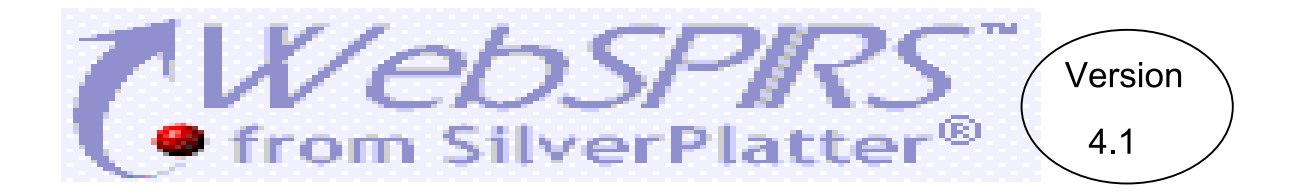

WebSPIRS Version 4.1 เป็นชุดฐานข้อมูลบรรณานุกรมพร้อมสาระสังเขปของ SilverPlatter ประกอบด้วย 3 ี ฐานข้อมูล ได้แก่ EconLit, ERIC, และ PsycLIT ฐานข้อมูลแต่ละฐานมีความแตกต่างกัน กล่าวคือ EconLit เกี่ยวกับ เศรษฐ-ศาสตร์, ERIC ครอบคลุมด้านการศึกษา และ PsycLIT ครอบคลุมทางด้านจิตวิทยาและพฤติกรรมศาสตร์

## ารเข้าใช้ฐานข้อมูล

ใชโปรแกรม Web Browser ไปยัง

- [http://www.car.chula.ac.th](http://www.car.chula.ac.th/)
- คลิกที่ CU Reference Databases
- คลิกชื่อฐานขอมูลที่ตองการ
- พิมพ User name และ Password แลวคลิก Login to WebSPIRS
- คลิกเลือกฐานขอมูลที่ตองการ โดยไมจํากัดจํานวน
	- Select Databases Server: ERL-NT
		- □ EconLit 1969-1999/120
		- □ The ERIC Database (1992-1999/09)
		- □ The ERIC Database (1982-1991)<sup>o</sup>
- อาจคลิกที่ Find Relevant Databases แลวพิมพ คําที่ตองการคนหา จะทําใหทราบวาเรื่องที่ตองการ มีอยู่ในฐานข้อมูลใดบ้าง จากนั้นจึงคลิกเลือกฐาน ข้อมูลที่ต้องการ แล้วคลิก Open Selected Databases เพื่อค้นข้อมูลต่อไป

# ารค้นข้อมูล

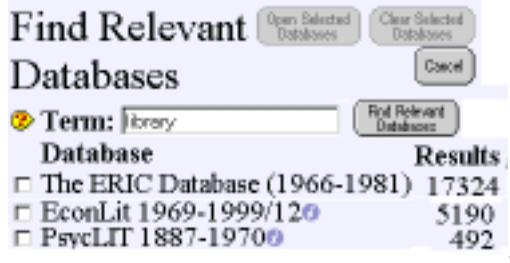

การสืบค้นฐานข้อมูล WebSPIRS ทำได้หลายแบบ ดังนี้

1. สืบค้นจากหน้าจอการสืบค้น

หลังจากเลือกฐานข้อมูลแล้วจะพบหน้าจอสำหรับค้น

ข้อมูล ดังภาพ

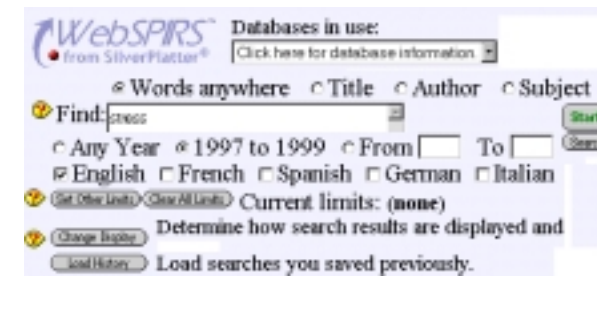

ขั้นตอนการค้นข้อมล มีดังนี้

- เลือกคลิกว่าต้องการค้นข้อมลจาก Words Anywhere หรือ Title หรือ Author หรือ Subject
- พิมพคําคนที่ตองการ (ดูเพิ่มเติมในหัวขอรูปแบบ คําคน) ในกรอบ **Find**
- คลิกช่วงปี และภาษาที่ต้องการ หากต้องการ ้กำหนดผลลัพธ์ให้ตรงกับความต้องการยิ่งขึ้น เช่น ระบุประเภทของเอกสาร, กลุมประชากร, ประเทศ เปนตน ใหคลิกที่ **Set Other Limits**
- กําหนดรูปแบบการแสดงผลลัพธที่ตองการได โดย คลิกที่ **Change Display**
- คลิกที่ **Start Search**
- 2. สืบค้นจากหน้าจอ Sear<u>ch Builder</u>

จากหนาจอสืบคน คลิกที่ **Search Builder** จะพบหนา จอการสืบคนที่สามารถกําหนดเขตขอมูลที่ใชในการคน หาได โดยเลือกกําหนดจากกรอบ **in** และพิมพคําที่

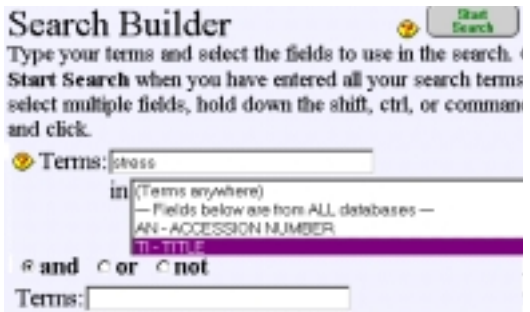

#### 3. การค้นจาก Search History

Search History เป็นส่วนหนึ่งของหน้าจอค้นข้อมูล จัดเก็บรายการคําคนที่ผานมาพรอมจํานวนผลลัพธ มี ประโยชน์ในการนำไปค้นร่วมกันใหม่ โดยคลิกเลือกราย การคําคนที่ตองการ แลวเลือกเงื่อนไขการคนเปน and หรือ or แล้วจึงคลิกที่ Combine Checked ดังภาพ

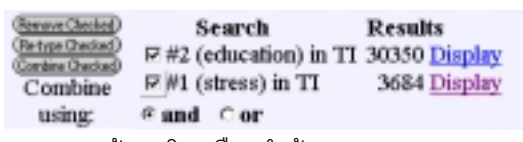

4. การค้นหาโดยเลือกคำค้นจาก Suggest, Index และ Thesaurus

ฐานข้อมูลของ WebSPIRS มีการจัดทำรายการคำค้น (index) ศัพท์สัมพันธ์ (thesaurus) และการเสนอแนะคำ คนที่เหมาะสม (suggest) เพื่ออํานวยความสะดวกแกผู คน ในการเลือกคําคนที่ตองการ การใชทําไดโดยคลิกที่ icon ที่ต้องการ

#### **การแสดงผลการคน**…

หลังจากค้นหาข้อมลแล้วโปรแกรมจะแสดงผลลัพธ์ ดังภาพ

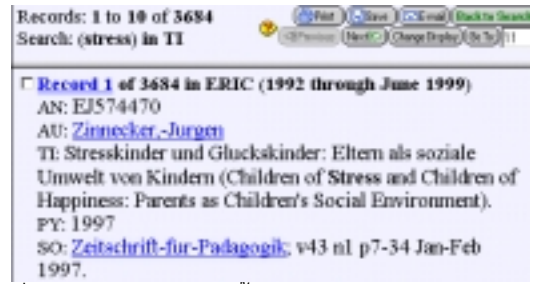

#### ที่หนาจอแสดงผลลัพธนี้สามารถ

- เรียกดูรายละเอียดเพิ่มเติมไดโดยคลิกที่ Record
- คลิก Previous หรือ Next เพื่อขอดูผลลัพธถัดไป หรือยอนหลังครั้งละ 10 รายการ
- คลิกที่กรอบสี่เหลี่ยมเพื่อเลือก (Marked) รายการที่ ต้องการ Save หรือ Print ต่อไป

#### **การพิมพและจัดเก็บผลลัพธลงแผนดิสก…**

จากหนาจอแสดงผลลัพธคลิกที่ **Print** หรือ **Save** จะพบ หน้าจอเพื่อการพิมพ์และจัดเก็บผลการค้น ดังภาพ

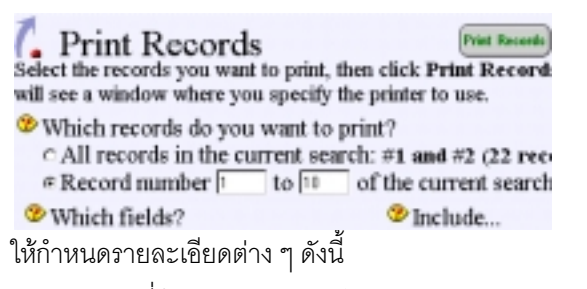

- รายการที่ตองการพิมพ/จัดเก็บ (Which records do you want to print ? )
- รูปแบบการแสดงผลลัพธ (Which fields)
- รายการที่ตองการแนบไปกับผลลัพธ (Include)
- คลิกที่ Print/Save Records
- โปรแกรมจะแสดงขอมูลสําหรับการพิมพหรือจัด เก็บ
- คลิกที่ File ของ Web Browser แลวเลือก Print หรือ Save As ตอไป การ Save As ใหระบุประเภท ขคงไฟล์เป็น txt

# **การ E-mail ผลการคน**…

การส่งผลการค้นกลับทาง F-mail ทำได้โดย

- คลิก E-mail ที่หนาจอแสดงผลลัพธ
- พิมพ E-mail address ที่ชอง Mail records to
- คลิก Mail Records

# ้ปแบบคำค้น

- คําเดียว เชน dyslexia, หรือ 3m
- กลุมคํา เชน New York City, หรือ drug-abuse
- -การละคำด้วย \* และ ? เช่น computer\* ผลลัพธ์ คือ รวม computer, computers และ computerization l สวน colo?r ผลลัพธคือ color และ colour
- การใชคําเชื่อม and or และ not เชน dyslexia **and** child, หรือ dog **or** cat, หรือ malaria **not** thai

### **การออกจากโปรแกรม…**

ให้คลิกที่ Logout ทุกครั้งที่ต้องการออกจากโปรแกรม

จัดทําโดย ปรียาพร ฤกษพินัย สถาบันวิทยบริการจุฬาลงกรณมหาวิทยาลัย (ฉบับพิมพครั้งที่ 5) พฤษภาคม 2543

# **WebSPIRS Version 4.1**

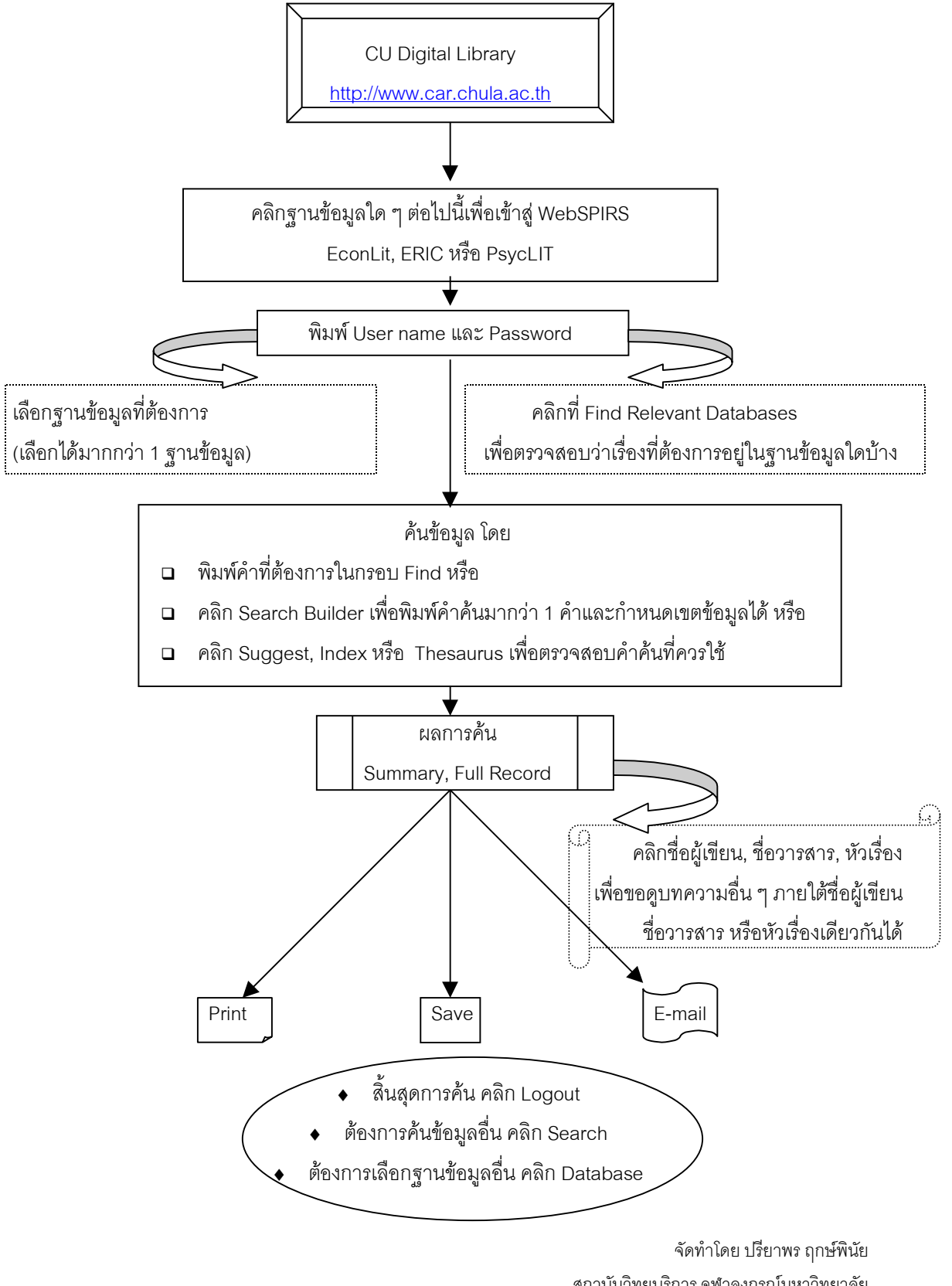

สถาบันวิทยบริการจุฬาลงกรณมหาวิทยาลัย ฉบับพิมพครั้งที่ 2 พฤษภาคม 2543